#### *Prion HOW TO* GET STARTED WITH ORION FCU DIGITAL BANKING

After logging into Orion FCU Digital Banking, you have the option to set up **Priority Accounts** on the Home page.

Once highlighted, the business account will be visible as a priority on the Home page.

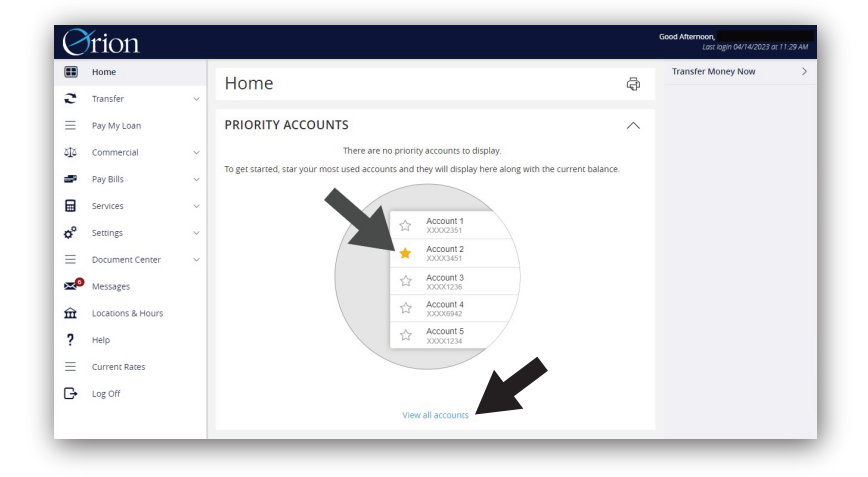

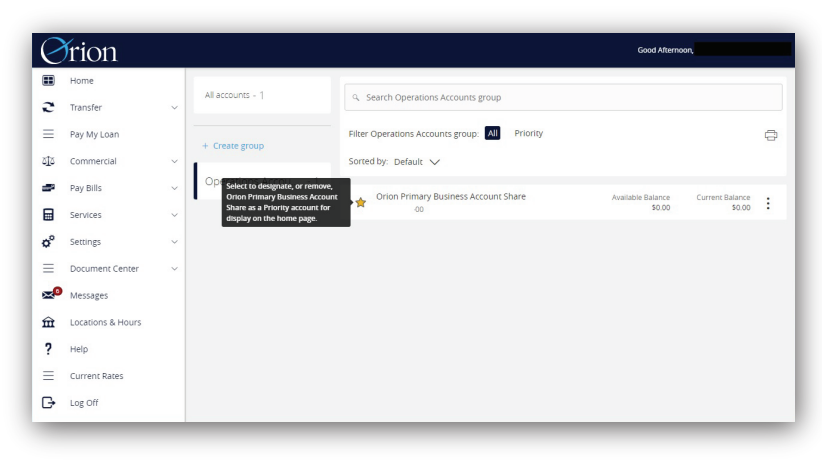

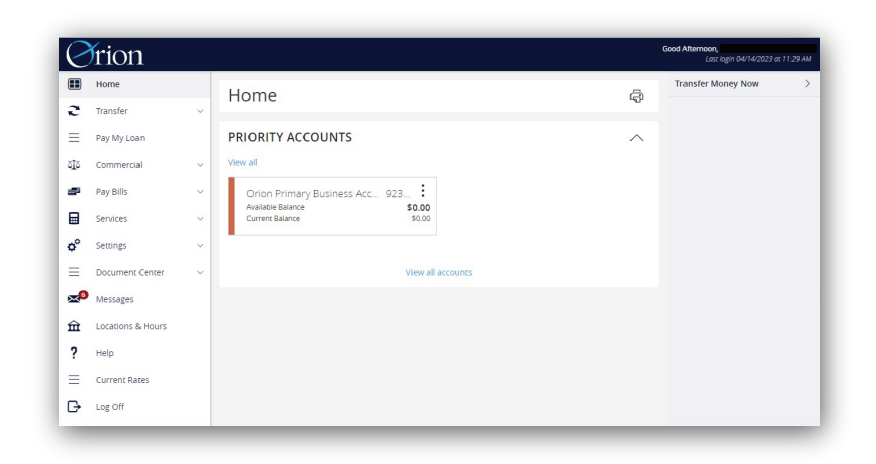

# Select the **View All Accounts** link at the bottom of the dashboard.

To set a business account as a priority, click the Star icon to highlight it. You can select as many accounts as you would like.

On the Accounts page, click **Create Group** to enable the Group Name window.

To nickname an account, click the three dots next to the one you want to edit. Select **Nickname Account** to enable the pop up window.

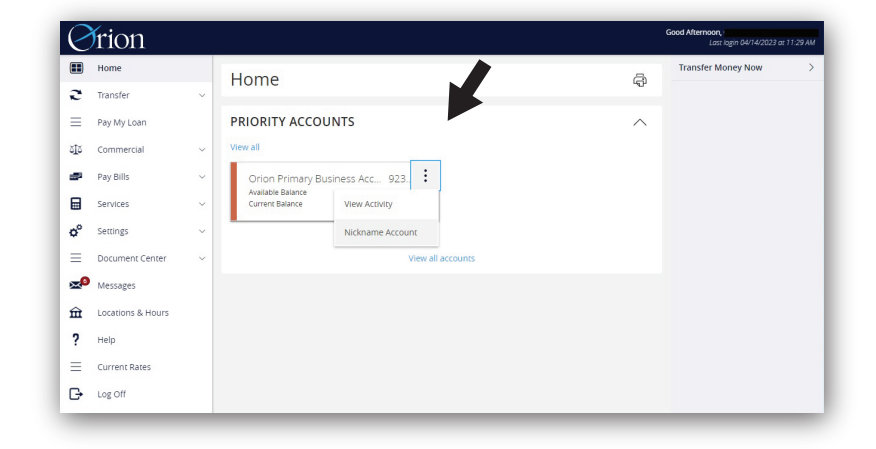

# SET UP PRIORITY ACCOUNTS

Orion Business Accounts can be categorized based on your preferences.

# GROUPING ACCOUNTS

Set up a Group name and add share accounts to the group. When you are done with your selections, click **Create Group**.

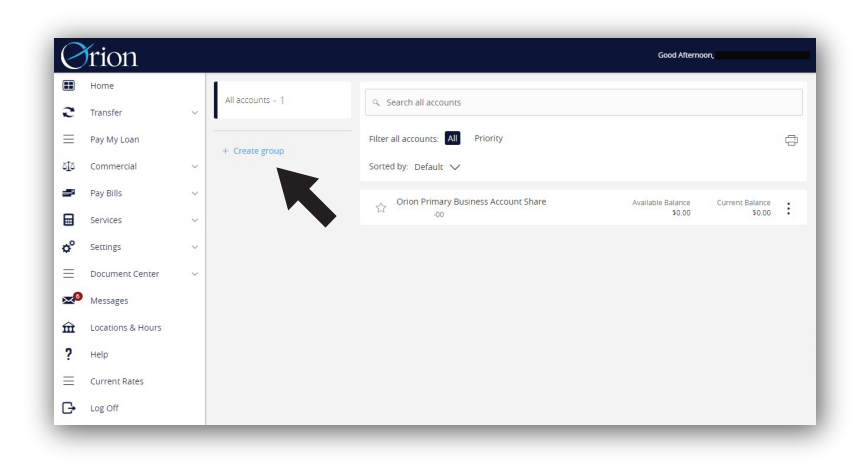

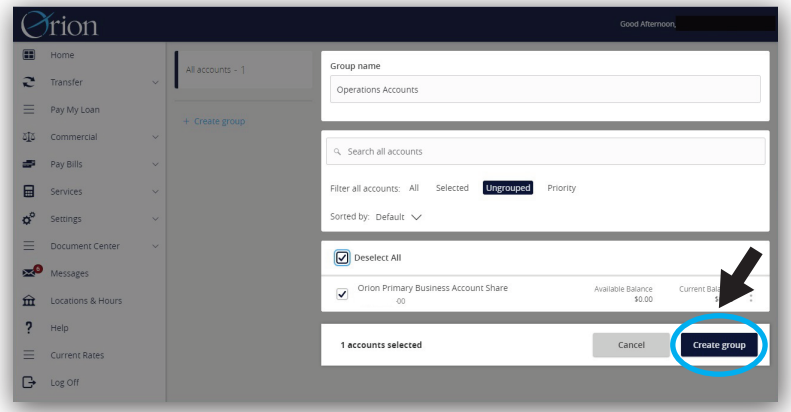

In the Orion Mobile App, you also have the ability to nickname each of your Business Accounts.

### CREATING NICKNAMES FOR YOUR ACCOUNTS

You can then create two types of nicknames and save them:

### Global Nickname

Changes the account name for users who don't have a nickname.

Personal Nickname Only visible to you

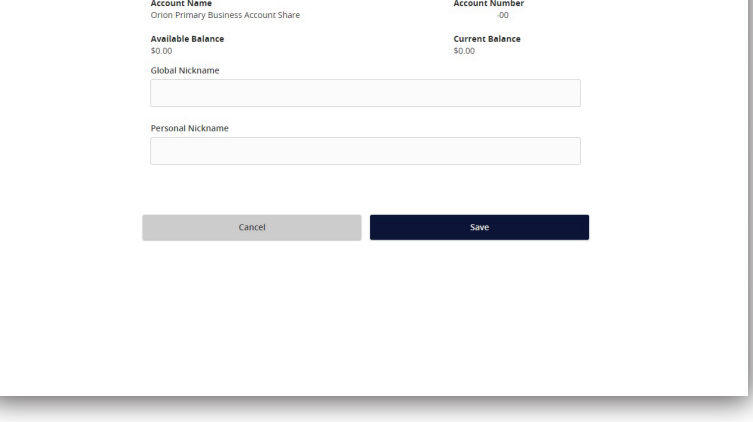